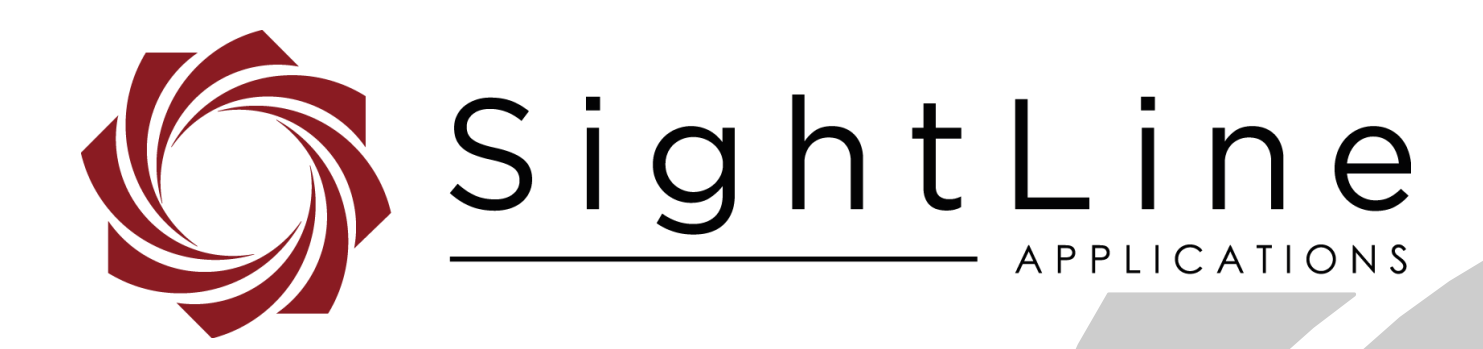

# **EAN-Using WinSCP**

**PN:** EAN-Using-WinSCP

10/24/2018

© SightLine Applications, Inc.

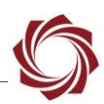

#### **Contact:**

Web: [sightlineapplications.com](http://sightlineapplications.com/support/software/) Sales: [sales@sightlineapplications.com](mailto:sales@sightlineapplications.com) Support: [support@sightlineapplications.com](mailto:support@sightlineapplications.com) Phone: +1 (541) 716-5137

## **Export Controls**

Exports of SightLine products are governed by the US Department of Commerce, Export Administration Regulations (EAR); classification is ECCN 4A994. The [export summary sheet](http://sightlineapplications.com/marketing/Exports-Summary-v003.pdf) located on the support/documentation page of our website outlines customers responsibilities and applicable rules. SightLine Applications takes export controls seriously and works to stay compliant with all export rules.

#### **Copyright and Use Agreement**

© Copyright 2017, SightLine Applications, Inc. All Rights reserved. The SightLine Applications name and logo and all related product and service names, design marks and slogans are the trademarks, and service marks of SightLine Applications, Inc.

Before loading, downloading, installing, upgrading or using any Licensed Product of SightLine Applications, Inc., users must read and agree to the license terms and conditions outlined in the [End](http://sightlineapplications.com/marketing/SightLine-Product-License.pdf)  [User License Agreement.](http://sightlineapplications.com/marketing/SightLine-Product-License.pdf)

All data, specifications, and information contained in this publication are based on information that we believe is reliable at the time of printing. SightLine Applications, Inc. reserves the right to make changes without prior notice.

#### **Alerts**

The following notifications are used throughout the document to help identify important safety and setup information to the user:

△ CAUTION: Alerts to a potential hazard that may result in personal injury, or an unsafe practice that causes damage to the equipment if not avoided.

- **IMPORTANT:** Identifies crucial information that is important to setup and configuration procedures.
- *Used to emphasize points or reminds the user of something. Supplementary information that aids in the use or understanding of the equipment or subject that is not critical to system use.*

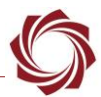

# **Contents**

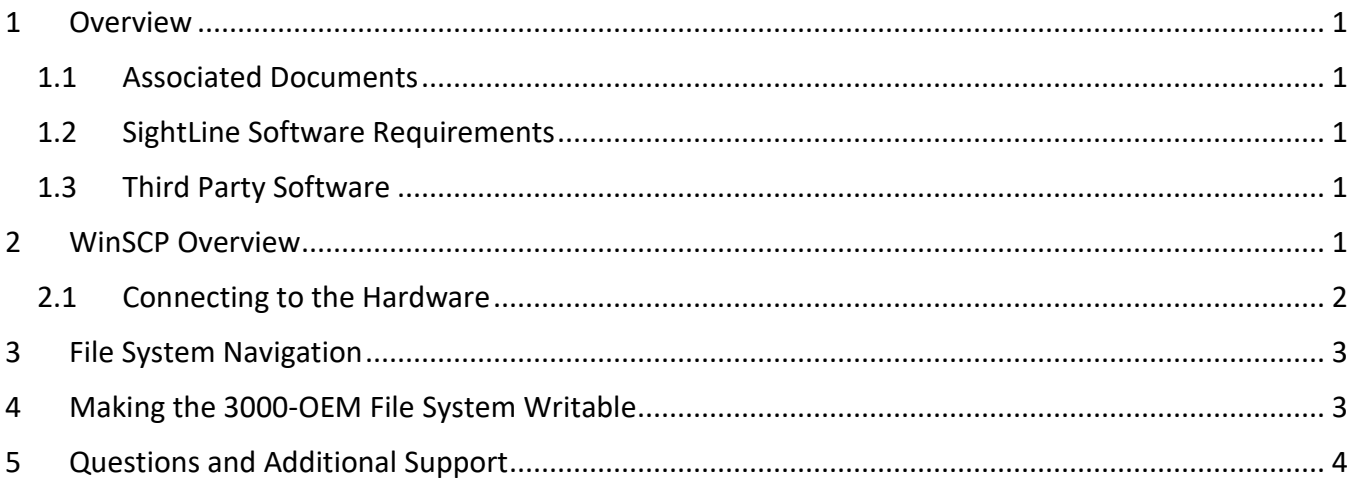

## **List of Tables**

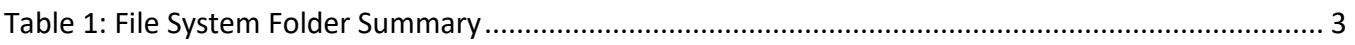

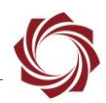

## <span id="page-3-0"></span>**1 Overview**

WinSCP is a file transfer utility used to access the file system on the 1500-OEM and 3000-OEM video processing boards. This document describes how connect and access the file system through a standard Ethernet network interface.

## <span id="page-3-1"></span>**1.1 Associated Documents**

[EAN-Startup Guide 1500-OEM:](http://sightlineapplications.com/docs/EAN-Startup-Guide-1500-OEM.pdf) Describes steps for connecting, configuring, and testing the 1500-OEM video processing board on the 1500-AB accessory board.

[EAN-Startup Guide 3000-OEM:](http://sightlineapplications.com/docs/EAN-Startup-Guide-3000-OEM.pdf) Describes steps for connecting, configuring, and testing the 3000-OEM video processing board on the 3000-IO interface board.

[EAN-Network Configuration:](http://sightlineapplications.com/docs/EAN-Network-Configuration.pdf) Describes how to assign a static IP address to the board, set telemetry destinations and ports, and provide configuration information for both the 3000-OEM and the 1500- OEM video processing boards.

[EAN-Firmware Upgrade Utility:](http://sightlineapplications.com/docs/EAN-Firmware-Upgrade-Utility.pdf) Outlines the steps for installing and running the Upgrade Utility to manage the firmware, parameter, license and other program files critical to hardware and software functions.

[EAN-File-Recording:](http://sightlineapplications.com/docs/EAN-File-Recording.pdf) Describes recording video and snap shots to the microSD card.

[EAN-Parameter-File:](http://sightlineapplications.com/docs/EAN-Parameter-File.pdf) Describes the use of a parameter file for managing system configuration.

## <span id="page-3-2"></span>**1.2 SightLine Software Requirements**

**IMPORTANT:** The Panel Plus software version should match the firmware version running on the board.

## <span id="page-3-3"></span>**1.3 Third Party Software**

WinSCP software can be downloaded from the WinSCP [website.](https://winscp.net/eng/download.php) Follow the program's specific procedures for installation and use.

# <span id="page-3-4"></span>**2 WinSCP Overview**

The WinSCP utility can be used to transfer script files and make backup copies of important system level files. For example, making a backup copy of the parameter file that contains important configuration definitions for the video processing board.

- *Making a backup copy of the parameter files can also be done with the Upgrade Utility. See the [EAN-Firmware Upgrade Utility](http://sightlineapplications.com/docs/EAN-Firmware-Upgrade-Utility.pdf)*.
- **IMPORTANT:** Do not use the WinSCP utility to modify other files or change file locations. This can prevent the system from booting up properly. If this occurs, the firmware will need to be recovered and reloaded through the microSD card slot.

For more information how to recover and load firmware from the MicroSD card slot, see the [EAN-](http://sightlineapplications.com/docs/EAN-Firmware-Upgrade-Utility.pdf)[Firmware Upgrade Utility.](http://sightlineapplications.com/docs/EAN-Firmware-Upgrade-Utility.pdf)

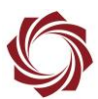

#### <span id="page-4-0"></span>**2.1 Connecting to the Hardware**

A standard Ethernet network to the SightLine hardware is required.

- 1. Download and install the WinSCP Utility.
- 2. Start the WinSCP application.
	- *When the utility starts for the first time, define the user interface style and file protocol option for connecting to the board. SightLine recommends selecting the Commander user interface, and SCP for the file protocol.*
- 3. Enter the IP address for the Host name. This is the IP address of the video processing board on the network.
- 4. Enter the TCP port to be used for the connection. The default of port of 22 is the default port the video processing board is listening on.
- 5. Enter:
	- Username: root
	- Password: root
- 6. Click *Login*.

*If the first key-exchange prompt opens, click Yes to continue.* 

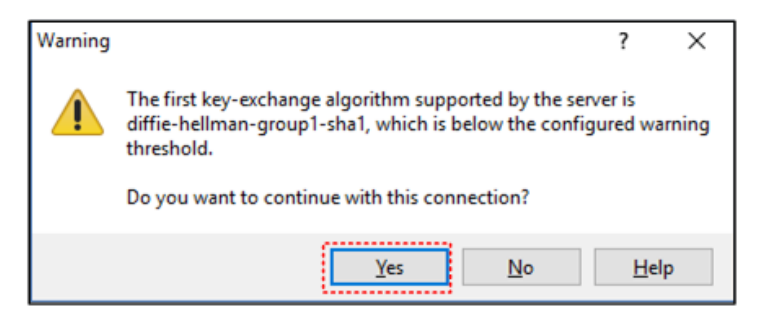

7. On the 1500-OEM, files can now be created, copied, or deleted. On the 3000-OEM, the files system must be made writable using the instructions [below.](#page-5-1)

#### **Connection notes:**

- Connecting may trigger additional warnings or informational prompts for access. For example, each session has cached information. If it does not match a prior session it can trigger a prompt. All these are normal. Accept and update through the prompts to continue to connect to the board.
- The param51ac9a4a.txt) parameter file is in the root folder for both video processing boards. The path to the root folder is different depending on which video processing board is being used. When making backup copies of the parameter file, be aware of this difference.

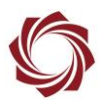

# <span id="page-5-0"></span>**3 File System Navigation**

<span id="page-5-2"></span>By default, the target hardware shows the files of the microSD card. Use the folder view to navigate to other areas of the file system.

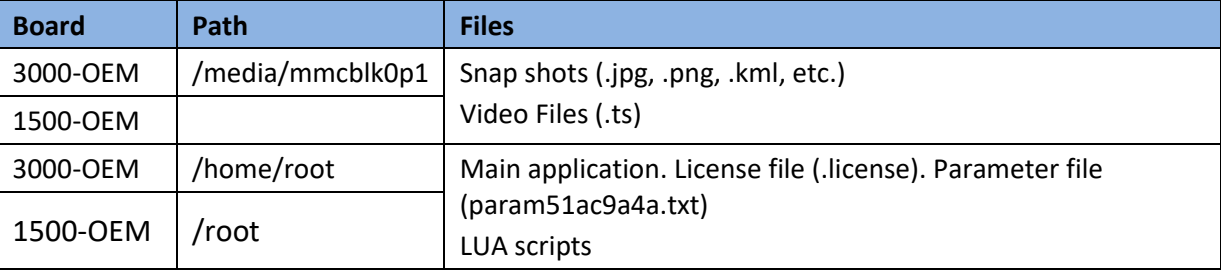

#### **Table 1: File System Folder Summary**

# <span id="page-5-1"></span>**4 Making the 3000-OEM File System Writable**

By default, the 3000-OEM file system is set to read-only and must be changed to read-write to make changes.

- **IMPORTANT:** When working with system files, it is important to understand that modifying other files or changing file locations can prevent the system from booting up properly. If this occurs, the firmware will need to be recovered and reloaded through the microSD card slot. See the [EAN-](http://sightlineapplications.com/docs/EAN-Firmware-Upgrade-Utility.pdf)[Firmware Upgrade Utility](http://sightlineapplications.com/docs/EAN-Firmware-Upgrade-Utility.pdf) for more information.
- 1. Launch WinSCP and connect to the board.

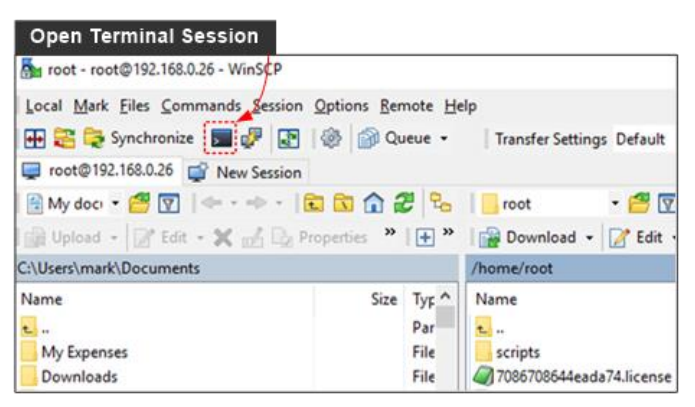

- 2. Open a terminal session by either selecting *Command Session* or clicking *CTRL-T*.
	- *Making the file system read/writeable can also be done with the Upgrade Utility. See the [EAN-Firmware Upgrade Utility](http://sightlineapplications.com/docs/EAN-Firmware-Upgrade-Utility.pdf)*.

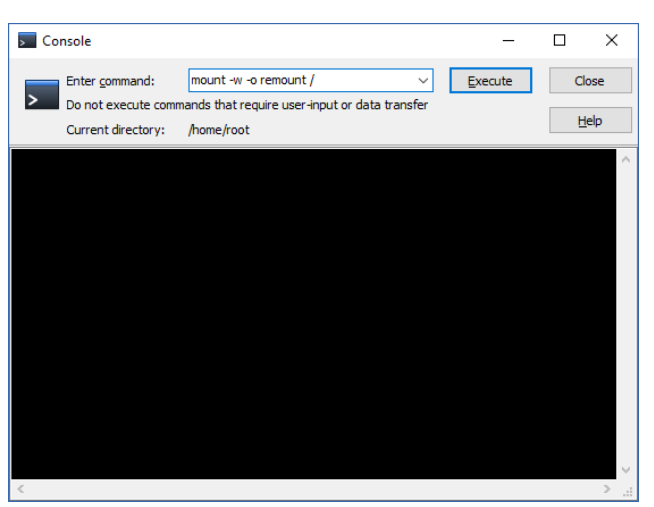

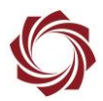

- 3. Type the following command: *mount -w -o remount /*
- 4. Click *Execute*. This will temporarily change the 3000-OEM file system from read-only to read-write.
- 5. Files may now be managed as necessary.
- 6. Close the terminal session.
- 7. Restart or power cycle the 3000-OEM board.

# <span id="page-6-0"></span>**5 Questions and Additional Support**

For questions and additional support, please contact [Technical Support.](mailto:support@sightlineapplications.com) Additional support documentation and Engineering Application Notes (EANs) can be found on the Support pages of the SightLine Application[s website.](http://sightlineapplications.com/support/documentation/)